# **Micro Focus Security ArcSight Database**

Software Version: 9.2.1-16

**Deployment Guide**

Document Release Date: August, 2020 Software Release Date: August, 2020

# $\Box$  MICRO $^{\circ}$

#### **Legal Notices**

Micro Focus The Lawn 22-30 Old Bath Road Newbury, Berkshire RG14 1QN UK

[https://www.microfocus.com](https://www.microfocus.com/)

### **Copyright Notice**

© Copyright 2017-2020 Micro Focus or one of its affiliates

Confidential computer software. Valid license from Micro Focus required for possession, use or copying. The information contained herein is subject to change without notice.

The only warranties for Micro Focus products and services are set forth in the express warranty statements accompanying such products and services. Nothing herein should be construed as constituting an additional warranty. Micro Focus shall not be liable for technical or editorial errors or omissions contained herein.

No portion of this product's documentation may be reproduced or transmitted in any form or by any means, electronic or mechanical, including photocopying, recording, or information storage and retrieval systems, for any purpose other than the purchaser's internal use, without the express written permission of Micro Focus.

Notwithstanding anything to the contrary in your license agreement for Micro Focus ArcSight software, you may reverse engineer and modify certain open source components of the software in accordance with the license terms for those particular components. See below for the applicable terms.

U.S. Governmental Rights. For purposes of your license to Micro Focus ArcSight software, " commercial computer software" is defined at FAR 2.101. If acquired by or on behalf of a civilian agency, the U.S. Government acquires this commercial computer software and/or commercial computer software documentation and other technical data subject to the terms of the Agreement as specified in 48 C.F.R. 12.212 (Computer Software) and 12.211 (Technical Data) of the Federal Acquisition Regulation (" FAR") and its successors. If acquired by or on behalf of any agency within the Department of Defense (" DOD"), the U.S. Government acquires this commercial computer software and/or commercial computer software documentation subject to the terms of the Agreement as specified in 48 C.F.R. 227.7202-3 of the DOD FAR Supplement (" DFARS") and its successors. This U.S. Government Rights Section 18.11 is in lieu of, and supersedes, any other FAR, DFARS, or other clause or provision that addresses government rights in computer software or technical data.

#### **Trademark Notices**

Adobe™ is a trademark of Adobe Systems Incorporated. Microsoft® and Windows® are U.S. registered trademarks of Microsoft Corporation. UNIX® is a registered trademark of The Open Group.

#### **Documentation Updates**

The title page of this document contains the following identifying information:

- l Software Version number
- l Document Release Date, which changes each time the document is updated

l Software Release Date, which indicates the release date of this version of the software

To check for recent updates or to verify that you are using the most recent edition of a document,

go to[: ArcSight Product Documentation on the Micro Focus Security Community](https://community.microfocus.com/t5/ArcSight-Product-Documentation/ct-p/productdocs)

### **Support**

#### **Contact Information**

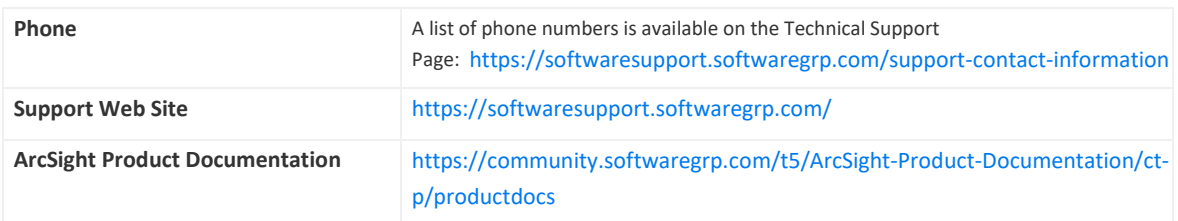

# **Contents**

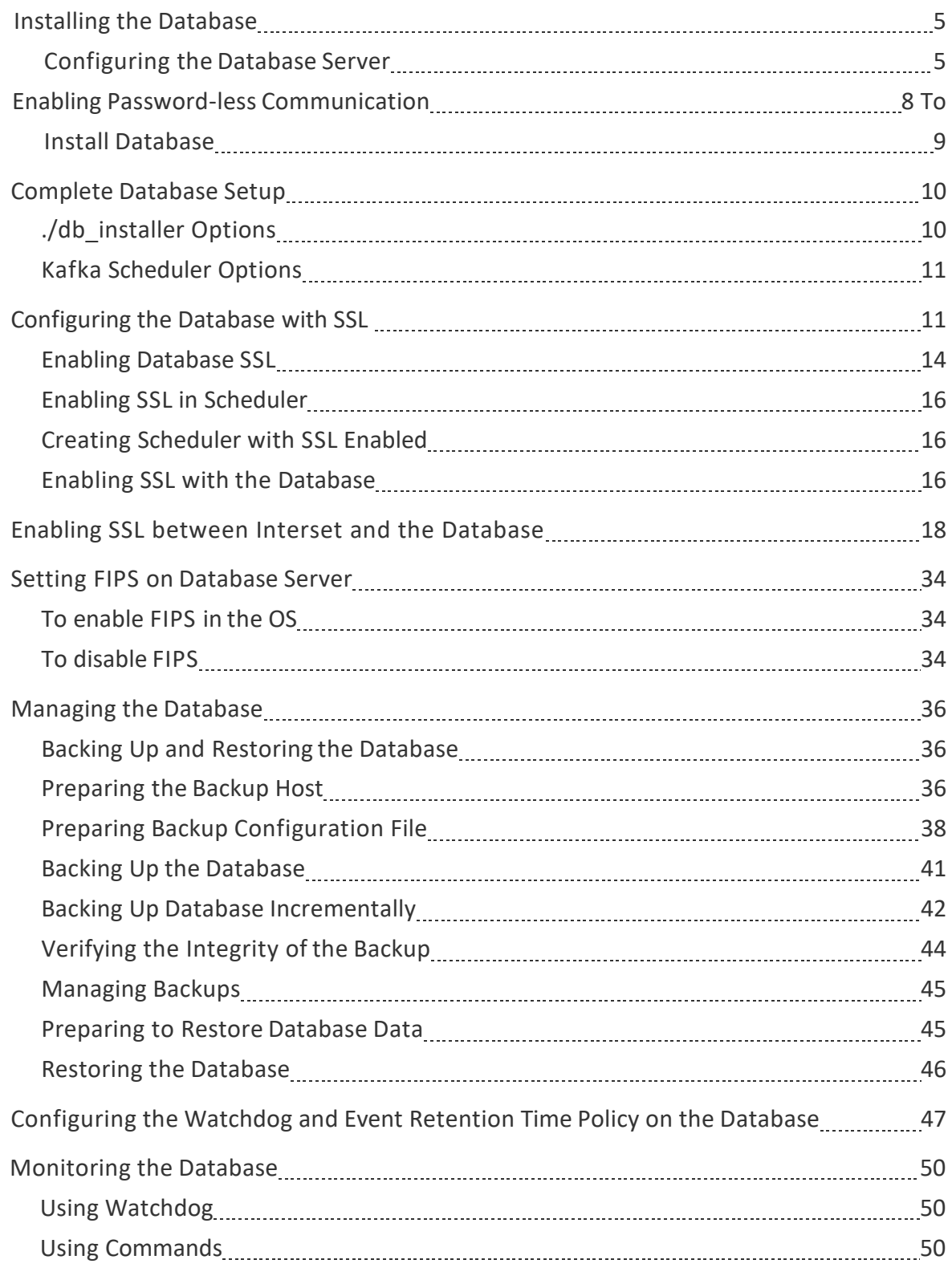

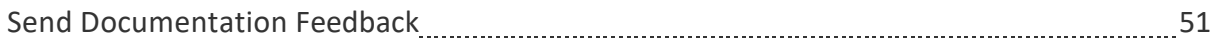

### <span id="page-6-0"></span>Installing the Database

This section provides information about configuring the Database server and installing the database.

**Note:** Before you install the database, make sure to estimate the storage needed for the incoming EPS (event per second) and event size, and also to evaluate the retention policy accordingly.

### <span id="page-6-1"></span>Configuring the Database Server

The server configuration is based on an HPE ProLiant DL380 Gen9 server with 48 cores and 128 GB memory.

**Note:** The configuration settings for the server described in this section assume the hardware is HPE ProLiant DL380 Gen9 server with 48 cores and 128 GB memory. If you're not using this type of hardware, adjusting the configuration settings may result in better performance.

To avoid performance issues with large workloads, the Database server should be a dedicated server.

**Note:** Database data should be backed-up routinely. For more information, please see ["Backing Up](#page-36-1) [and Restoring the Database" on page 36.](#page-36-1)

#### **To configure the Database server:**

- 1. Provision the server running on any of the following operating systems with at least 2 GB of swap space:
	- CentOS Versions 6.x or 7.x
	- RHEL Versions 6.x or 7.x

**Note:** In case pre-check on swap space fails after provisioned 2 GB on swap, provision swap with 2.2 GB should solve the problem.

2. Add the following parameters to /etc/sysctl.conf. You must reboot the server for the changes to take effect.

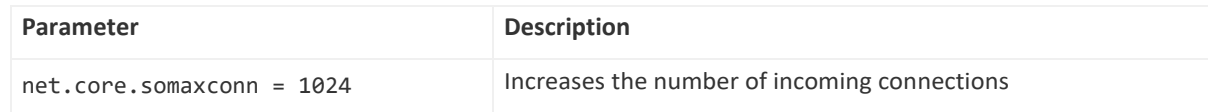

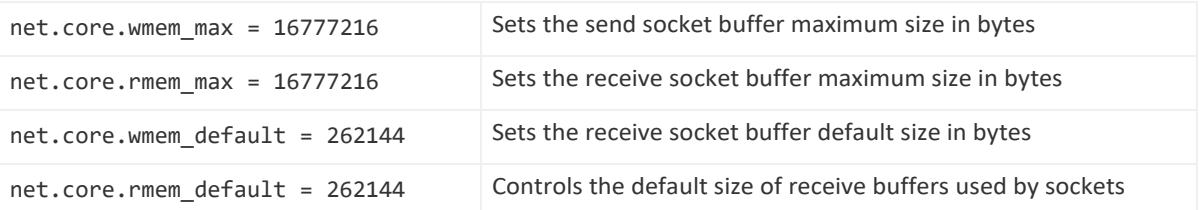

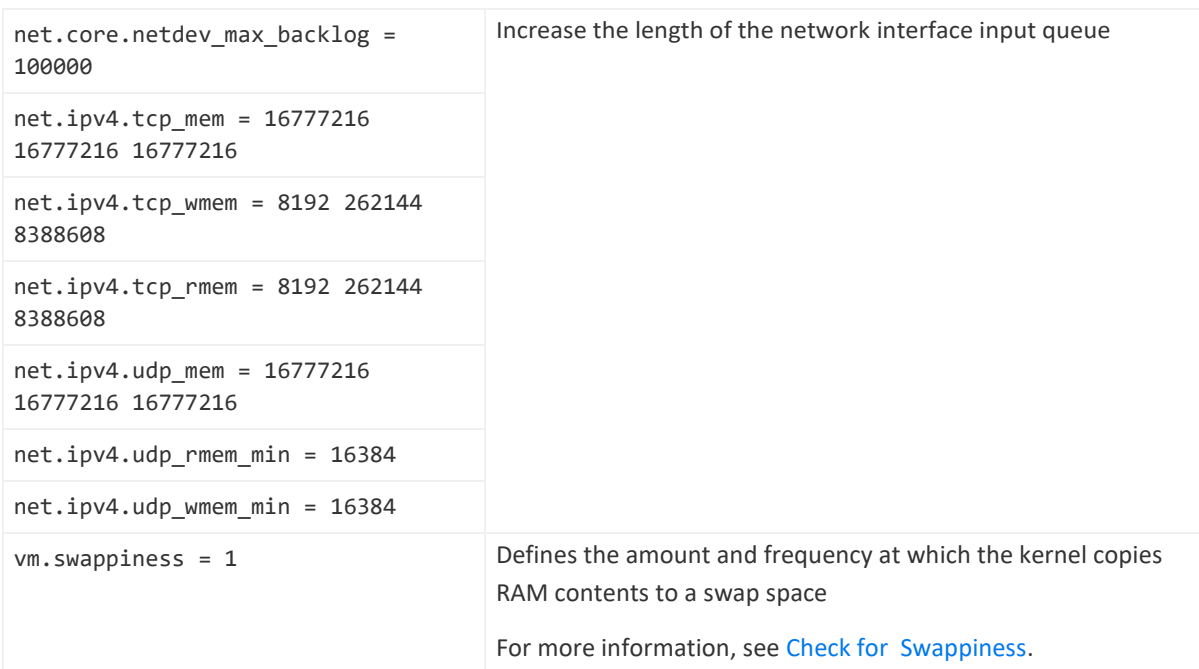

3. Add the following parameters to /etc/rc.local. You must reboot the server for the changes to take effect.

**Note:** The following commands assume that sdb is the data drive ( i.e. /opt ), and sda is the operating system/catalog drive.

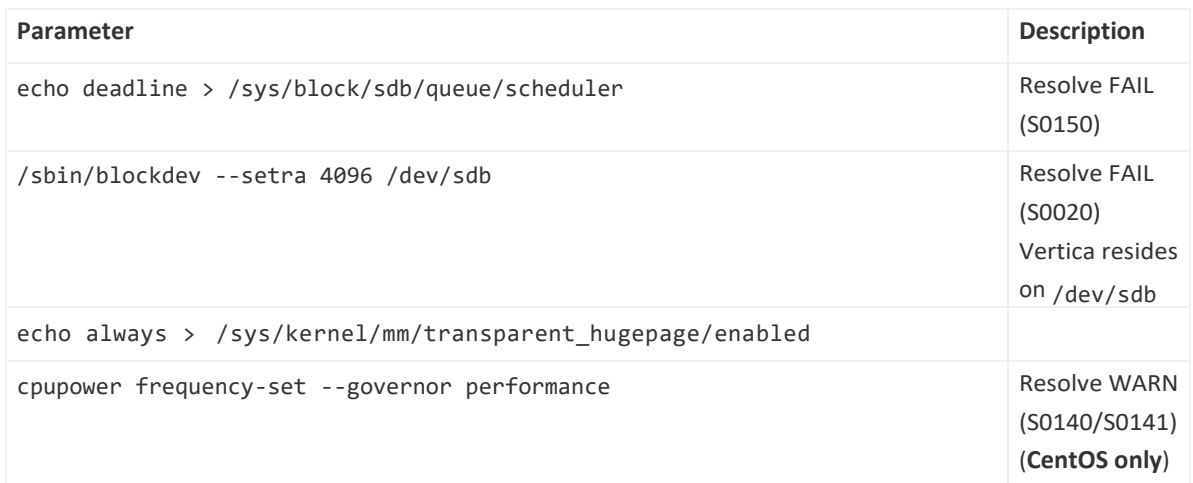

- 4. To increase the process limit, add the following to /etc/security/limits.d/20 nproc.con:
	- \* soft nproc 10240
	- \* hard nproc 10240
	- \* soft nofile 65536
	- \* hard nofile 65536
	- \* soft core unlimited
	- \* hard core unlimited

5. In /etc/default/grub, append line GRUB\_CMDLINE\_LINUX with

intel\_idle.max\_cstate=0 processor.max\_cstate=1. For example:

GRUB\_CMDLINE\_LINUX="vconsole.keymap=us crashkernel=auto vconsole.font=latarcyrheb-sun16 rhgb quiet intel idle.max cstate=0 processor.max\_cstate=1"

grub2-mkconfig -o /boot/grub2/grub.cfg

**6.** Use iptables to disable the firewall **WARN (N0010):**

```
iptables -F 
iptables -t nat -F
iptables -t mangle -F 
iptables -X
systemctl mask firewalld 
systemctl disable firewalld
systemctl stop firewalld
For more information, see Firewall Considerations.
```
#### **Port Availability**

Database requires several ports to be open on the local network. It is not recommended to place a firewall between nodes (all nodes should be behind a firewall), but if you must use a firewall between nodes, ensure the following ports are available:

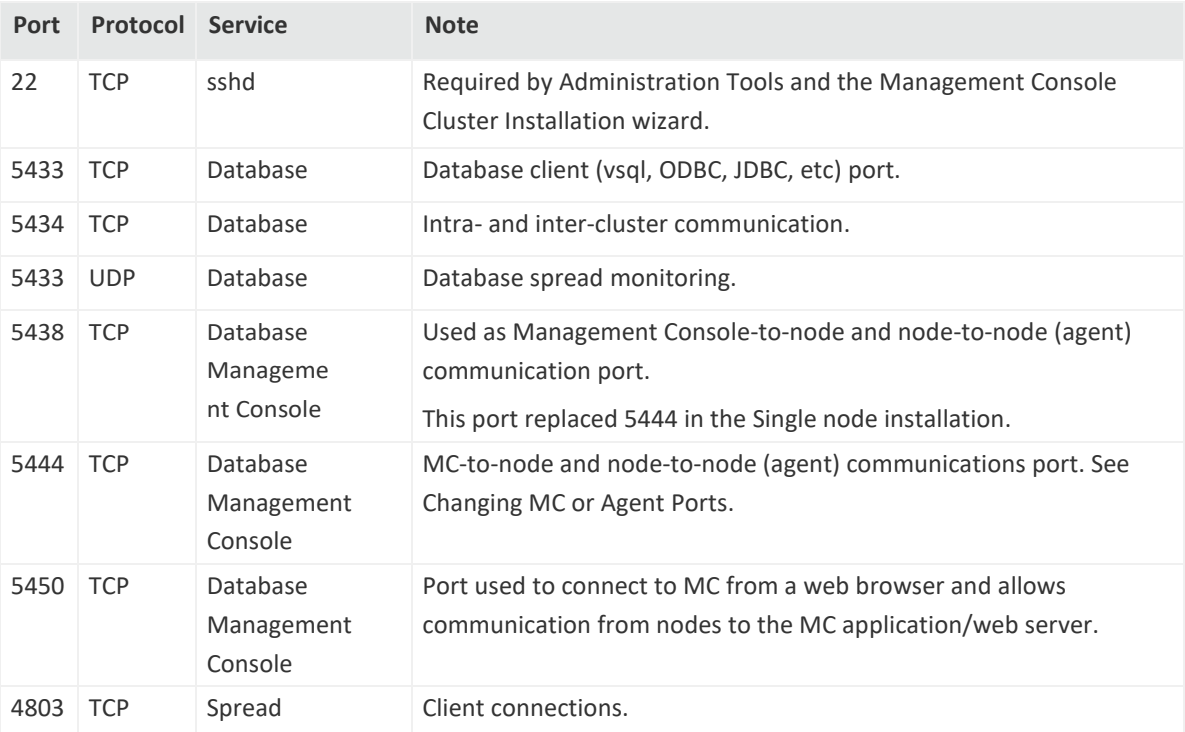

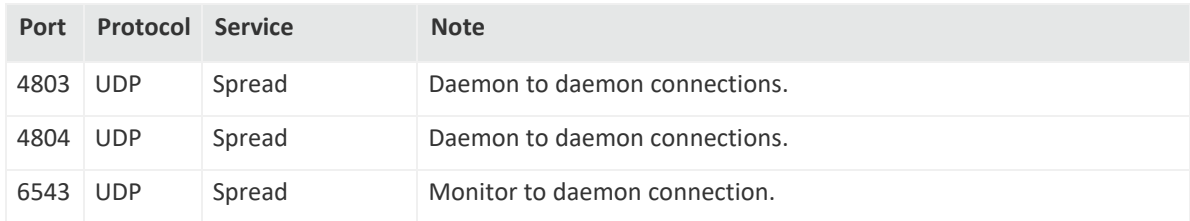

7. Set SELinux to permissive mode:

In /etc/selinux/config SELINUX=permissive For more information, see [SELinux Configuration.](https://www.vertica.com/docs/9.2.x/HTML/Content/Authoring/InstallationGuide/BeforeYouInstall/SELinux.htm?tocpath=Installing%20Vertica%7CInstalling%20Manually%7CBefore%20You%20Install%20Vertica%7COperating%20System%20Configuration%20Task%20Overview%7CGeneral%20Operating%20System%20Configuration%20-%20Manual%20Configuration%7C_____10)

8. Configure the BIOS for maximumperformance:

**System Configuration** > **BIOS/Platform Configuration (RBSU)** > **Power Management** > **HPE Power Profile** > **Maximum Performance**

<span id="page-10-0"></span>9. Reboot the system, and then use the ulimit -a command to verify that the limits were increased.

### Enabling Password-less Communication

This section describes how to configure password-less communication from the node1 server to all of the node servers in the cluster.

**Note:** You must repeat the authentication process for all nodes in the cluster.

#### **To configure password-less communication:**

1. On the node1 server, run the ssh-keygen command:

ssh-keygen -q -t rsa

2. Copy the key fromnode1 to all of the nodes, including node1, using the node IP address:

ssh-copy-id  $-i \sim / .$ ssh/id rsa.pub [root@11.111.111.111](mailto:root@11.111.111.111) The system displays the key fingerprint and requests to authenticate with the node server.

3. Enter the required credentials for the node.

The operation is successful when the system displays the following message:

Number of key(s) added: 1

4. To verify successful key installation, run the following command from node1 to the target node to verify that node1 can successfully log in:

ssh [root@11.111.111.111](mailto:root@11.111.111.111)

Follow the steps in ["Setting FIPS on Database Server " on page 34t](#page-35-0)o enable or disable FIPS.

### <span id="page-11-0"></span>To Install Database

After you configured the Database server and enabled password-less SSH access, install the database.

1. On the Database cluster node1 server, create a folder forthe Database database installer script:

mkdir \$db\_install-DIR

**Note:** \$db\_install-DIR must not be under /root. Also, ensure that the folder name is not arcsight-database, else the installation will fail.

- 2. From the Download Installation Packages section, copy the database bits, dbinstaller\_ 3.2.0-4.tar.gz, to \$db\_install-DIR
- 3. Extract the .tar file:

cd \$db\_install-DIR

tar xvfz db\_installer\_3.2.0-4.tar.gz

4. Edit the config/db\_user.properties file. The hosts property isrequired.

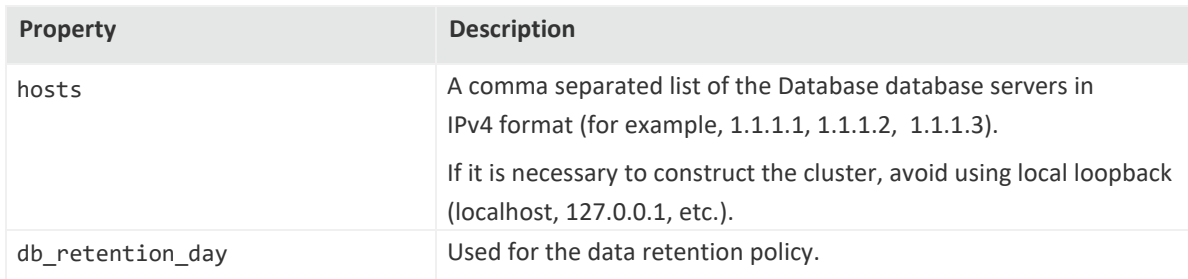

5. Install Database:

./db\_installer install

When prompted, create the database administrator user, app admin user, and the search

user. Database now supports multiple users:

- <sup>l</sup>**Database administrator:** Credentials required to access the database host to perform database related operations, i.e. setup, configuration, and debugging.
- <sup>l</sup>**App admin user:** A regular user with granted permissions (db, schema, resource pool). Credentials required when configuring Database from the CDF Management Portal for Interset.
- <sup>l</sup>**Search user:** A user designated for search operations. Credentials required when configuring Database from the CDF Management Portal. This is not applicable for Interset.

l **Ingest user:** Should not be used or changed, this user is internally used for Databasescheduler,

i.e. ingestion.

For a list of options that you can specify when installing Database, see ./db installer [Options.](#page-12-1)

- 6. Database cluster status should be monitored constantly, for more information, please see ["Monitoring the Database " on page50](#page-49-0)
	- l **Database nodes status:** Ensures all nodes are up
	- <sup>l</sup>**Database nodes storage status:** Ensures storage is sufficient

### <span id="page-12-0"></span>Complete Database Setup

Follow the steps below to complete the Database Setup.

1. Login to the database node1 as root:

cd \$db\_install-DIR

- 2. Create the schema:
	- ./db\_installer create-schema
- 3. In order to create the Kafka scheduler, run the belowcommands:
	- l If SSL is disabled:
		- ./sched\_ssl\_setup --disable-ssl
	- l If SSLis enabled, see ["Database SSLRoot Certificate Support" on the next page.](#page-13-1)
- 4. Create the Kafka scheduler:
	- ./kafka\_scheduler create <Transformation\_Hub\_Node\_1\_IP>:9092

**Note:** Scheduler will obtain the Transformation Hub node information from kafka broker.

For a list of options that you can specify when installing the scheduler, see [Kafka Scheduler](#page-13-0)  [Options.](#page-13-0)

- 5. Check the Database status:
	- ./db\_installer status
- 6. Check the scheduler status, event-copy progress, and messages:
	- ./kafka\_scheduler status
	- ./kafka\_scheduler events
	- ./kafka\_scheduler messages

### <span id="page-12-1"></span>./db\_installer Options

To specify an option, type ./db\_installer <Option\_Name>.

Micro Focus Database (9.2.1-16) COME CONSERVITY Page 12 of 51

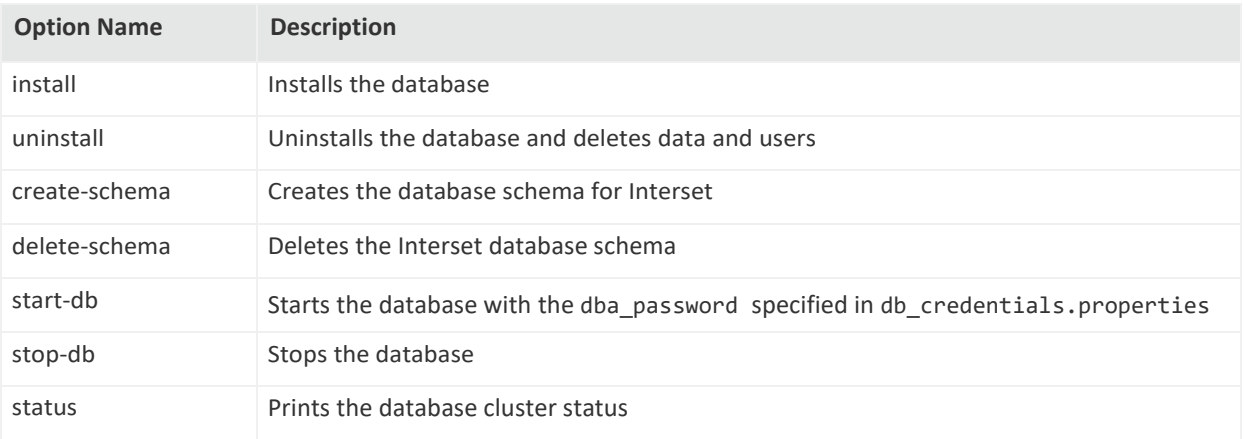

### <span id="page-13-0"></span>Kafka Scheduler Options

To specify an option, type ./kafka\_scheduler <Option\_Name>.

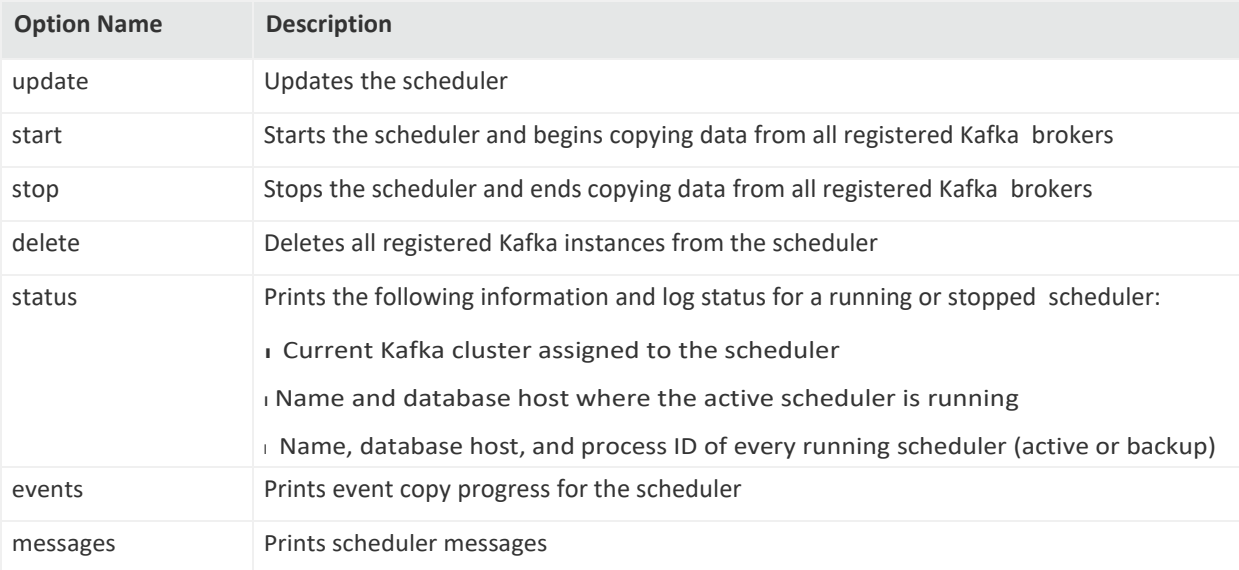

### <span id="page-13-1"></span>Configuring the Database with SSL **Certificate Creation:**

Create a self-signed CA:

openssl req -newkey rsa:4096 -sha256 -keyform PEM -keyout ca.key -x509 \

-days 3650 -outform PEM -out ca.crt \

-subj "/C=US/ST=California/L=Santa Clara/O=Micro Focus/OU=Arcsight/\

[CN=RootCA/emailAddress=admin@microfocus.com"](mailto:CN%3DRootCA/emailAddress%3Dadmin@microfocus.com) -nodes

#### **Generate the Certificate for Vertica**

1. Create the server key:

openssl genrsa -out vertica.key 4096 -nodes -sha256 Generating RSA private key, 4096 bit long modulus

...............................................................................................................................++

.............................................................................

..................................................++ e is 65537

#### (0x10001)

2. Create Server certificate signing request:

```
openssl req -new -key vertica.key -out vertica.csr \
-subj "/C=US/ST=California/L=Santa Clara/O=Micro Focus/OU=Arcsight/\
CN=Vertica/emailAddress=admin@microfocus.com" -nodes -sha256
```
3. Sign the Certificate Signing Request with self-signedCA:

```
openssl x509 -req -in vertica.csr -CA ca.crt -CAkey ca.key \
-CAcreateserial -extensions server -days 3650 -outform PEM -sha256 \
-out vertica.crt
Signature ok
subject=/C=US/ST=California/L=Santa Clara/O=Micro 
Focus/OU=Arcsight/CN=FQDN/emailAddress=admin@microfocus.com
Getting CA Private Key
```
#### **Create the Vertica Scheduler Client Certificate**

1. Create the certificate key for the Verticascheduler:

openssl genrsa -out scheduler.key 4096 Generating RSA private key, 4096 bit long modulus

```
.........................++
```

```
.........................++
```
e is 65537 (0x10001)

2. Create the Vertica scheduler client certificate signing request:

```
openssl req -new -key scheduler.key -out scheduler.csr \
-subj "/C=US/ST=California/L=Santa Clara/O=Micro Focus/OU=Arcsight/\
CN=Scheduler/emailAddress=admin@microfocus.com" -nodes -sha256
```
3. Sign the certificate signing request:

Deployment Guide openssl x509 -req -in scheduler.csr -CA ca.crt -CAkey ca.key \ -CAcreateserial -extensions client -days 3650 -outform PEM -sha256 \ -out scheduler.crt Signature ok subject=/C=US/ST=California/L=Santa Clara/O=Micro [Focus/OU=Arcsight/CN=scheduler/emailAddress=admin@arcsight.com](mailto:Focus/OU%3DArcsight/CN%3Dscheduler/emailAddress%3Dadmin@arcsight.com)

Getting CA Private Key

#### **Change the key files permissions**

Run the following command:

chmod 600 ca.key vertica.key scheduler.key

#### **Installing Self-Signed CA during the Transformation Hub Installation**

- 1. Install the Transformation Hub. For more information see the Transformation Hub Deployment guide available from the [Micro Focus](https://community.microfocus.com/t5/Transformation-Hub-Documentation/tkb-p/Transformation_Hub) Community.
- 2. Access the CDF UI
- 3. After infrastructure services have been deployed, copy the generated ca.crt and ca.key tothe Transformation Hub server /tmp directory and Install the self-signed CA

/opt/arcsight/kubernetes/scripts/cdf-updateRE.sh write \ --re-key=/tmp/ca.key --re-crt=/tmp/ca.crt

-----------------------------------------------------------------

Dry run to check the certificate/key files.

Success! Enabled the pki secrets engine at: RE\_dryrun/

Success! Data written to: RE\_dryrun/config/ca

Success! Disabled the secrets engine (if it existed) at:

RE dryrun/ Dry run succeeded.

Submitting the certificate/key files to platform. CA for external communication

will be replaced. Success! Disabled the secrets engine (if it existed) at: RE/

Success! Enabled the pki secrets

engine at: RE/ Success! Data

written to: RE/config/ca Success!

Data written to: RE/roles/coretech

Success! Data written to:

RE/config/urls

Micro Focus Database (9.2.1-16) Micro Focus Database (9.2.1-16) Warning: kubectl apply should be used on resource created by either kubectl

create --save-config or kubectl apply

secret/nginx-default-secret

configured configmap/public-

ca-certificates patched

configmap/public-ca-

certificates patched

4. Proceed with the Transformation Hub installation and into the configuration page

**Note:** TLS Client Authentication and FIPS need to be enabled at this time. Client Authentication and FIPS cannot be enabled or disabled in the Transformation Hub **Reconfigure** page.

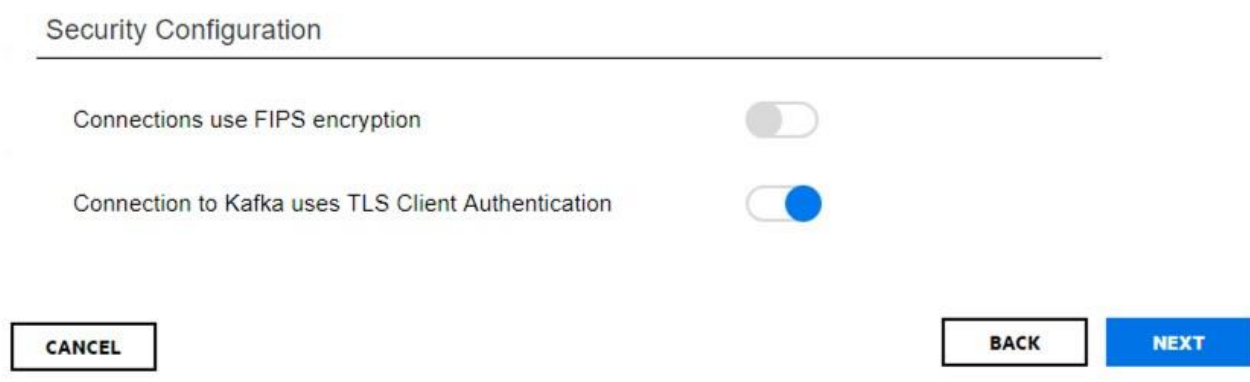

### <span id="page-16-0"></span>Enabling Database SSL

- 1. Copy the following files to the database server /tmpdirectory:
	- <sup>l</sup>vertica.crt
	- <sup>l</sup>vertica.key
	- <sup>l</sup>schedule.crt
	- <sup>l</sup>schedule.key
	- l ca.crt
- 2. Change the certificate key fileownership:

chown <dbadmin user> vertica.key scheduler.key

3. Enable the database server SSL

```
./db ssl setup --enable-ssl --vertica-cert-path /tmp/vertica.crt \setminus
```
--vertica-key-path /tmp/vertica.key --client-ca-path /tmp/ca.crt

Verification:

4. Log in to database server as dbadmin user

```
mkdir ~/.vsql
```
cp /tmp/scheduler.crt ~/.vsql/client.crt

```
cp /tmp/scheduler.key ~/.vsql/client.key
```

```
cp /tmp/ca.crt ~/.vsql/root.crt
```

```
chmod 600 ~/.vsql/client.key
```
5. Log in to database cluster node1 as root user:

```
rm -rf /tmp/vertica.crt /tmp/vertica.key /tmp/issue_ca.crt /tmp/ca.crt
```
6. Check the database connection:

vsql -m require

Password:

Expected result:

```
SSL connection (cipher: DHE-RSA-AES256-GCM-SHA384, bits: 256, protocol: 
TLSv1.2)
```
Run the following command:

```
dbadmin=> select user,authentication_method, ssl_state from sessions where 
session_id = current_session();
```
Expected result:

current\_user | authentication\_method | ssl\_state

--------------+-----------------------+-----------

dbadmin | Password | Mutual (1 row)

Micro Focus Database (9.2.1-16) Page 17 of 51

### <span id="page-18-0"></span>Enabling SSL in Scheduler

To enable SSL in scheduler, run the following command:

```
./sched_ssl_setup --enable-ssl --sched-cert-path /tmp/scheduler.crt \
```

```
--sched-key-path /tmp/scheduler.key --vertica-ca-path /tmp/ca.crt \
```

```
--kafka-ca-path /tmp/ca.crt
```
### Creating Scheduler with SSL Enabled

To create Scheduler with SSL enabled, run the following command:

<span id="page-18-2"></span>\$db-install-DIR/kafka\_scheduler create <WorkerNode1>:9093

### Enabling SSL with the Database

- 1. Browse to https://<virtual-server-FQDN>:5443, if it is a multiple master, or https://<master- FQDN>:5443, if it is a single master.
- **2.** Click **DEPLOYMENT > Deployments**.
- 3. Click the **...** icon under **REFRESH** and select **Reconfigure.** A new tab will be opened.
- **4.** Select **FUSION**, and scroll down to **Database Configuration**.
- **5.** Under **Database Configuration**, enable **Use SSL for Database Connections**
- 6. Copy the Database ca certificate into the **Database Certificate(s)** field, make sure not to include any blank spaces or missing line breaks to prevent a handshake authentication failure.
- 7. Click **SAVE**. This will restart the search engine pod for the SSL changes to take effect

# <span id="page-19-0"></span>Enabling SSL between Interset and the Database

This section provides information for enabling SSL between Interset and the database so that Interset can communicate with the database securely.

#### **Creating Root Certificate**

On a server:

Create a new ca key and cert

1. Create parameters for ca key

```
mkdir /root/ca
```

```
cd /root/ca
```
mkdir certs crl newcerts private

chmod 700 private

touch index.txt

echo 1000 > serial

2. Create the /root/ca/openssl.cnf file

vi /root/ca/openssl.cnf and add the following example contents:

# OpenSSL root CA configuration file.

```
# Copy to `/root/ca/openssl.cnf`.
```
[ ca ]

```
default_ca = CA_default
```
[ CA\_default ]

# Directory and file

 $locations. dir = /root/ca$ 

- $certs$  =  $$dir/certs$
- $cr1$  dir  $= $dir/cr1$

new\_certs\_dir = \$dir/newcerts

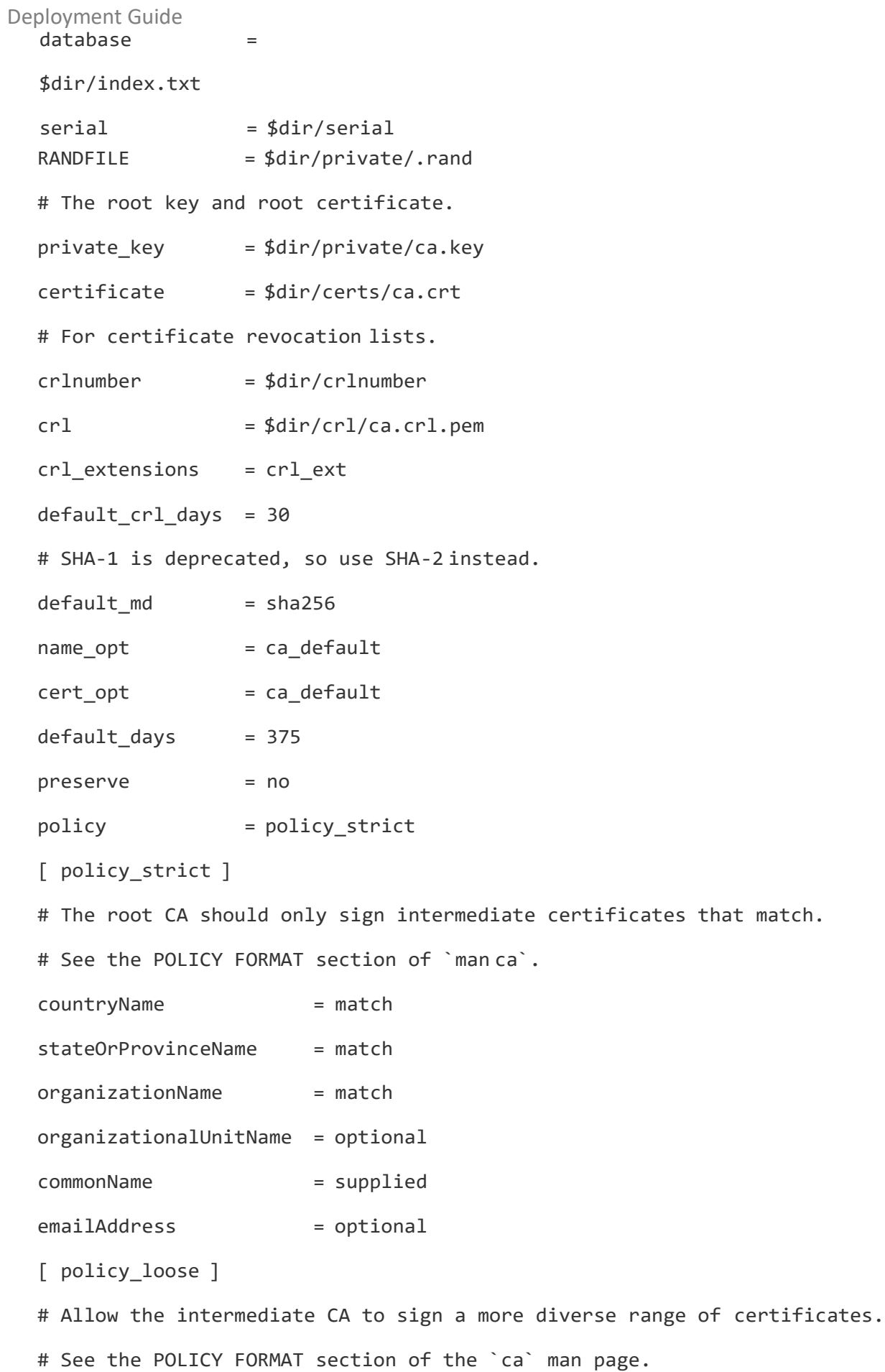

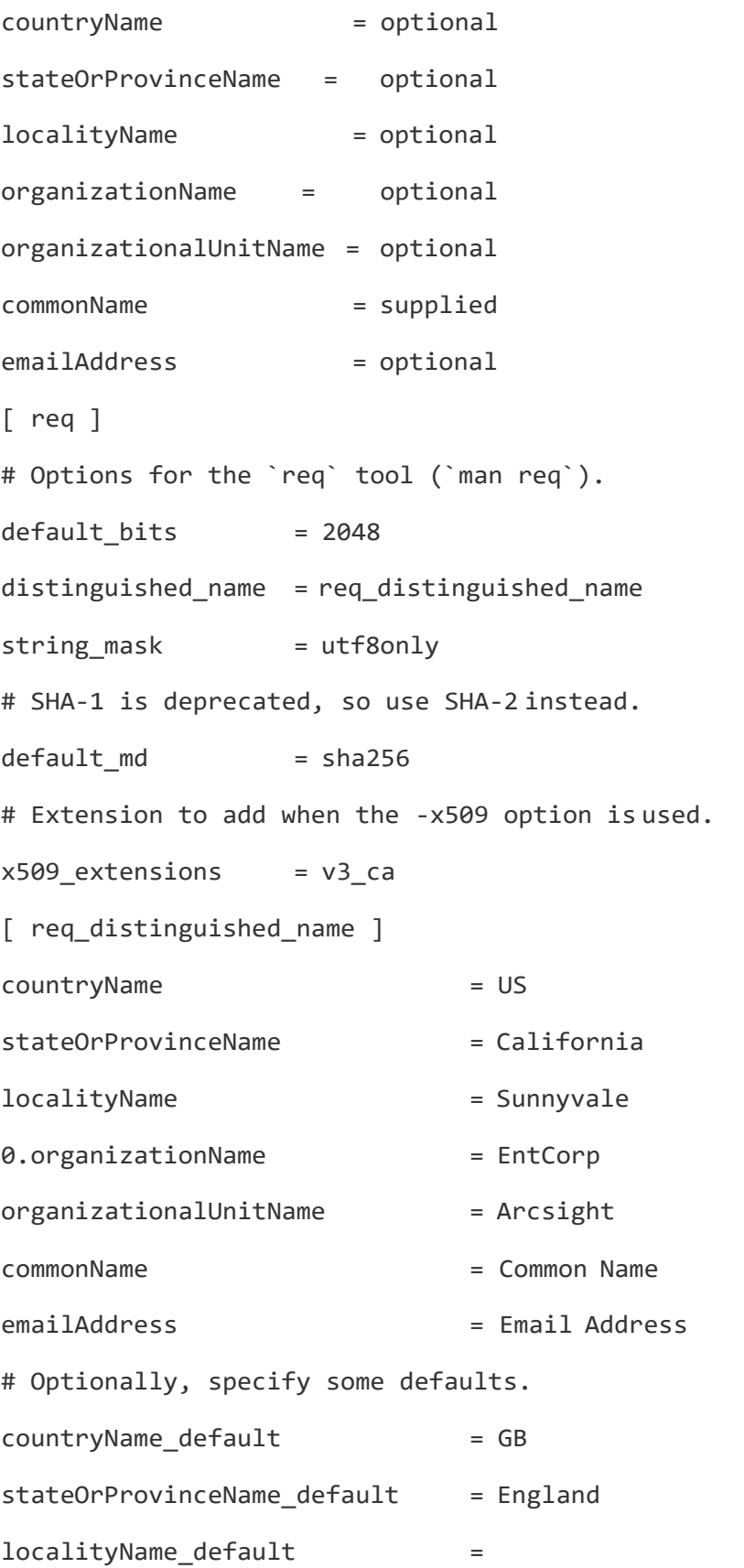

 $0.\n\no\nrgenizationName default = abcd$ organizationalUnitName\_default = emailAddress\_default = [ v3\_ca ] # Extensions for a typical CA (`man x509v3\_config`). subjectKeyIdentifier = hash authorityKeyIdentifier = keyid:always,issuer basicConstraints = critical, CA:true keyUsage = critical, digitalSignature, cRLSign, keyCertSign [ v3 intermediate ca ] # Extensions for a typical intermediate CA (`man x509v3 config`). subjectKeyIdentifier = hash authorityKeyIdentifier = keyid:always,issuer basicConstraints = critical, CA:true, pathlen:0 keyUsage = critical, digitalSignature, cRLSign, keyCertSign [ usr\_cert ] # Extensions for client certificates (`man x509v3\_config`). basicConstraints = CA:FALSE nsCertType = client, email nsComment = "OpenSSL Generated Client Certificate" subjectKeyIdentifier = hash authorityKeyIdentifier = keyid,issuer keyUsage = critical, nonRepudiation, digitalSignature, keyEncipherment extendedKeyUsage = clientAuth, emailProtection [ server\_cert ] # Extensions for server certificates (`man x509v3\_config`). basicConstraints = CA:FALSE nsCertType = server

```
nsComment = "OpenSSL Generated Server Certificate" 
 subjectKeyIdentifier = hash
 authorityKeyIdentifier = keyid,issuer:always
 keyUsage = critical, digitalSignature, keyEncipherment 
 extendedKeyUsage = serverAuth
  [ crl_ext ]
 # Extension for CRLs (`man x509v3_config`). 
 authorityKeyIdentifier=keyid:always
 [ ocsp ]
 # Extension for OCSP signing certificates (`man ocsp`). 
 basicConstraints = CA:FALSE
 subjectKeyIdentifier = hash 
 authorityKeyIdentifier = keyid,issuer 
 keyUsage = critical, digitalSignature
 extendedKeyUsage = critical, OCSPSigning
3. Generate the new ca root key
 cd /root/ca
 openssl genrsa -out private/ca.key 4096 
 chmod 400 private/ca.key
4. Create the new ca cert
 openssl req -config openssl.cnf \
  -key private/ca.key \
  -new -x509 -days 365 -sha256 -extensions v3_cca \n\-out certs/ca.crt
  ...
 If you enter '.', the field will be left blank.
  -----
```
US [GB]:US

```
California [England]:California
```
Sunnyvale []:Sunnyvale

EntCorp [abcd]:

Arcsight []:Arcsight

Common Name []:root ca

Email Address [[\]:admin@abcd.com](mailto:admin@abcd.com)

5. Verify the root ca

chmod 444 certs/ca.crt

openssl x509 -noout -text -in certs/ca.crt

#### **Creating an Intermediate Certificate**

1. Create parameters for intermediate key

mkdir /root/ca/intermediate/

cd /root/ca/intermediate

mkdir certs crl csr newcerts private

chmod 700 private

```
touch index.txt
```
echo 1000 > serial

echo 1000 > /root/ca/intermediate/crlnumber

a. Create the /root/ca/intermediate/openssl.cnf file

vi /root/ca/intermediate/openssl.cnf and add the following contents make sure the dir is unique for each intermediate cert created:

 $\lceil$  ca  $\rceil$ default\_ca = CA\_default [ CA\_default ] # Directory and file locations. dir  $= /root/ca/intermediate$  $certs$  =  $$dir/certs$  $crl\_dir$  = \$dir/crl

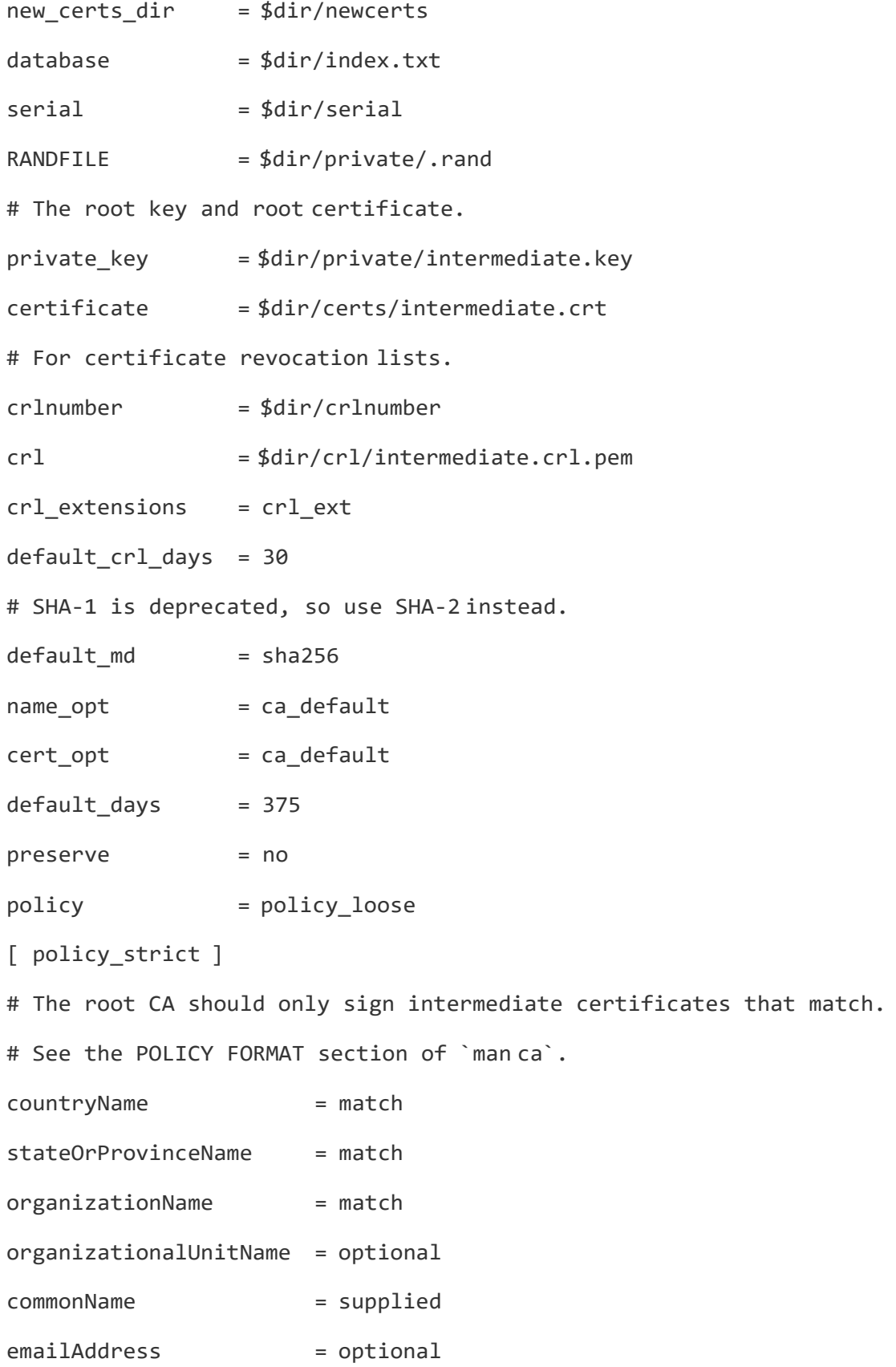

[ policy\_loose ]

# Allow the intermediate CA to sign a more diverse range of certificates.

# See the POLICY FORMAT section of the `ca` man page.

countryName = optional stateOrProvinceName = optional localityName = optional organizationName = optional organizationalUnitName = optional commonName = supplied emailAddress = optional [ req ] # Options for the `req` tool (`man req`).  $default_bits$  = 2048 distinguished\_name = req\_distinguished\_name string\_mask = utf8only # SHA-1 is deprecated, so use SHA-2 instead.  $defaultmd = sha256$ # Extension to add when the -x509 option is used.  $x509$ \_extensions =  $v3$ \_ca [ req\_distinguished\_name ] # See <https://en.wikipedia.org/wiki/Certificate\_signing\_request>. countryName  $=$  Country Name (2 letter code) stateOrProvinceName = State or Province Name localityName  $\qquad \qquad =$  Locality Name 0.organizationName = 0rganization Name organizationalUnitName = Organizational Unit Name commonName = Common Name

emailAddress = Email Address # Optionally, specify some defaults. countryName\_default = GB stateOrProvinceName\_default = England localityName\_default = 0.organizationName\_default = abcd organizationalUnitName\_default = emailAddress default =  $\lceil v3 \text{ ca } \rceil$ # Extensions for a typical CA (`man x509v3 config`). subjectKeyIdentifier = hash authorityKeyIdentifier = keyid:always, issuer basicConstraints = critical, CA:true keyUsage = critical, digitalSignature, cRLSign, keyCertSign [ v3 intermediate ca ] # Extensions for a typical intermediate CA (`man x509v3\_config`). subjectKeyIdentifier = hash authorityKeyIdentifier = keyid:always,issuer basicConstraints = critical, CA:true, pathlen:0 keyUsage = critical, digitalSignature, cRLSign, keyCertSign [ usr\_cert ] # Extensions for client certificates (`man x509v3\_config`). basicConstraints = CA:FALSE nsCertType = client, email nsComment = "OpenSSL Generated Client Certificate" subjectKeyIdentifier = hash authorityKeyIdentifier = keyid, issuer keyUsage = critical, nonRepudiation, digitalSignature, keyEncipherment

```
extendedKeyUsage = clientAuth, emailProtection 
  [ server_cert ]
  # Extensions for server certificates (`man x509v3_config`). 
  basicConstraints = CA:FALSE
  nsCertType = server
  nsComment = "OpenSSL Generated Server Certificate" 
  subjectKeyIdentifier = hash
  authorityKeyIdentifier = keyid,issuer:always
  keyUsage = critical, digitalSignature, keyEncipherment 
  extendedKeyUsage = serverAuth
  [ crl ext ]
  # Extension for CRLs (`man x509v3 config`).
  authorityKeyIdentifier=keyid:always
  [ ocsp ]
  # Extension for OCSP signing certificates (`man ocsp`). 
  basicConstraints = CA:FALSE
  subjectKeyIdentifier = hash 
  authorityKeyIdentifier = keyid,issuer 
  keyUsage = critical, digitalSignature
  extendedKeyUsage = critical, OCSPSigning
b. Generate the new Intermediate ca key
  cd /root/ca
  openssl genrsa -out intermediate/private/intermediate.key 4096
c. Create the intermediate ca certificate signing request
  (csr)
  chmod 400 intermediate/private/intermediate.key
  openssl req -config intermediate/openssl.cnf -new -sha256 \
  -key intermediate/private/intermediate.key \
```

```
-out intermediate/csr/intermediate.csr.pem
```

```
...
  If you enter '.', the field will be left blank.
  -----
  Country Name (2 letter code) [GB]:US
  State or Province Name [England]:California 
  Locality Name []:Sunnyvale
  Organization Name [abcd]: 
  Organizational Unit Name []:Arcsight 
  Common Name []:intermediate ca
  Email Address []:admin@abcd.com
d. Create the new Intermediate cacert
  cd /root/ca
  openssl ca -config openssl.cnf -extensions v3_intermediate_ca \
  -days 3650 -notext -md sha256 \
  -in intermediate/csr/intermediate.csr.pem \
  -out intermediate/certs/intermediate.crt 
  Sign the certificate? [y/n]: y
  1 out of 1 certificate requests certified, commit? [y/n]y
  chmod 444 intermediate/certs/intermediate.crt
e. Verify the Intermediate ca
  openssl x509 -noout -text \
```
-in intermediate/certs/intermediate.crt

f. Verify the Intermediate cert against the root ca

openssl verify -CAfile certs/ca.crt \

intermediate/certs/intermediate.crt

```
# intermediate.crt: OK
```
#### **Creating CA chains Certificate**

cd /root/ca

cat certs/ca.crt intermediate/certs/intermediate.crt > chain.crt

#### **Creating Database server Certificate**

a. Create database key

openssl genrsa -out vertica.key 4096

b. Create database server certificate signing request

```
openssl req -new -key vertica.key -out vertica.csr -subj 
"/C=US/ST=California/L=Santa Clara/O=Micro 
Focus/OU=Arcsight/CN=Vertica/emailAddress=admin@abcd.com" -nodes -sha256
```
c. Sign the certificate signing request

```
openssl x509 -req -in vertica.csr -CA 
intermediate/certs/intermediate.crt -CAkey 
intermediate/private/intermediate.key -CAcreateserial -extensions server
-days 3650 -outform PEM -out vertica.crt
```
d. Verify the scheduler client certificate

openssl verify -CAfile chain.crt vertica.crt vertica.crt: OK

#### **Creating scheduler client Certificate**

1. Create client key

openssl genrsa -out scheduler.key 4096

2. Create client certificate signing request

```
openssl req -new -key scheduler.key -out scheduler.csr -subj 
"/C=US/ST=California/L=Santa Clara/O=Micro 
Focus/OU=Arcsight/CN=Scheduler/emailAddress=admin@abcd.com" -nodes -sha256
```
3. Sign the certificate signing request

openssl x509 -req -in scheduler.csr -CA intermediate/certs/intermediate.crt -CAkey

intermediate/private/intermediate.key -CAcreateserial -extensions client days 3650 -outform PEM -out scheduler.crt

4. Verify the scheduler client certificate

openssl verify -CAfile chain.crt scheduler.crt scheduler.crt: OK

#### **Installing self-signed CA during the TH installation**

1. Install Transformation Hub

cdf-2020.02/install --k8s-home /opt/arcsight/kubernetes -u admin ......

2. Access the CDF UI

https://n15-214-128-h125.arcsight.com:3000

After infrastructure services are deployed, wait for the **Preparation Complete** page to be displayed.

3. Installing intermediate certificate and key

scp previously generated intermediate.key, intermediate.crt, and ca.crt to Master node1's /opt/cert.

On Master node1

mkdir /opt/cert

```
scp previously generated intermediate.key, intermediate.crt, and ca.crt 
to /opt/cert
```
cd /opt/cert

```
/opt/arcsight/kubernetes/scripts/cdf-updateRE.sh write --re-
key=/opt/cert/intermediate.key --re-crt=/opt/cert/intermediate.crt --re-
ca=/opt/cert//ca.crt
```
...

Dry run to check the certificate/key files.

Success! Enabled the pki secrets engine at: RE\_dryrun/

Success! Data written to: RE dryrun/config/ca

Success! Disabled the secrets engine (if it existed) at: RE\_dryrun/

Dry run succeeded.

Submitting the certificate/key files to platform. CA for external communication will be replaced. Success! Disabled the secrets engine (if it existed) at: RE/ Success! Enabled the pki secrets engine at: RE/ Success! Data written to: RE/config/ca Success! Data written to: RE/roles/coretech Success! Data written to: RE/config/urls Warning: kubectl apply should be used on resource created by either kubectl create --save-config or kubectl apply secret/nginx-default-secret configured configmap/public-ca-certificates patched configmap/public-ca-certificates patched

- 4. Continue with the installation.
- **5.** Under **Transformation Hub > Security Configuration page**, turn ON **Connection to kafka uses TLS Client Authentication.**

**Note:** TLS Client Authentication and FIPS need to enabled at this time if the system is planning to use TSL client authentication and FIPS. Client Authentication in postdeployment can't be changed after this point.

- 6. Continue with the Transformation Hub/Interset suitedeployment.
- 7. Enable SSL on Database cluster

On Vertica server node1,

mkdir /opt/cert

scp created chain.crt scheduler.crt scheduler.key vertica.crt vertica.key intermediate.key to /opt/cert

chown -R \$dbadmin:\$dbadmin /opt/cert

8. Enable database server SSL

cd to \$db\_install-DIR

```
./db_ssl_setup --enable-ssl --vertica-cert-path /opt/cert/vertica.crt --
vertica-key-path /opt/cert/vertica.key --client-ca-path
/opt/cert/chain.crt
```
...

```
2020-07-15 14:27:11,422 DEBUG Installing Certs/Keys for SSL: Return code: 
 0, Out put: Parameters set successfully
 2020-07-15 14:27:11,451 DEBUG Enabling EnableSSL flag: Return code: 0, 
 Output: A LTER DATABASE
 WARNING 4324: Parameter EnableSSL will not take effect until database 
 restart
 2020-07-15 14:27:11,451 INFO ENABLED SSL/TLS MODE FOR VERTICA
  ...
 Starting Vertica on all nodes. Please wait, databases with a large catalog 
 may take a while to initialize.
  ...
 Database investigate: Startup Succeeded. All Nodes are UP
9. Verify database SSL
  a. Login to dabase node1 server as $dbadmin
    mkdir ~/.vsql
     cp /opt/cert/scheduler.crt ~/.vsql/client.crt 
     cp /opt/cert/scheduler.key ~/.vsql/client.key 
     cp /opt/cert/chain.crt ~/.vsql/root.crt
     chmod 400 ~/.vsql/client.key
  b. Check the database
    connection vsql -m 
     require Password:
    Expected result:
    SSL connection (cipher: DHE-RSA-AES256-GCM-SHA384, bits: 256, protocol: 
    TLSv1.2)
    dbadmin=>select user,authentication_method, ssl_state from sessions 
    where session id = current session();
     Expected result:
```
current\_user | authentication\_method | ssl\_state --------------+-----------------------+-----------

dbadmin | Password | Mutual (1 row)

#### **Configure SSL Connection for Database from Management Portal**

- 1. Browse t o the management portal at https://<virtual\_FQDN>:5443, or at https://<master\_node1\_FQDN>:5443.
- **2.** Click **DEPLOYMENT**, and select**Deployments.**
- 3. Click the **Three Dots** (Browse) on the far right and choose **Reconfigure**. A new screen will be opened in a separate tab.

**4.** Go to **Fusion > Database Configuration >**

- **a.** Turn ON **Use SSL for Database Connections**
- b. Copy /opt/cert/chain.crt to the Database Certificate(s) field

#### **Enabling SSL in Scheduler**

cd \$db\_install-DIR

./sched\_ssl\_setup --enable-ssl --sched-cert-path /opt/cert/scheduler.crt - sched-key-path /opt/cert/scheduler.key --vertica-ca-path /opt/cert/chain.crt --vertica-ca-key /opt/cert/intermediate.key --kafka-ca-path /opt/cert/chain.crt

....

Entry for alias vertica\_caroot successfully imported.

Import command completed: 1 entries successfully imported, 0 entries failed or cancelled

...

2020-07-15 14:44:08,566 INFO Key pair imported successfully into /opt/installer/wrk/ks.pkcs12

2020-07-15 14:44:10,040 DEBUG Import Key Pair: Return code: 0, Output: Importing keystore /opt/installer/wrk/ks.pkcs12 to /opt/installer/wrk/scheduler.keystore.bcfks...

Entry for alias scheduler\_key successfully imported.

Import command completed: 1 entries successfully imported, 0 entries failed or cancelled

2020-07-15 14:44:10,040 INFO Key pair imported successfully into /opt/installer/wrk/scheduler.keystore.bcfks

```
2020-07-15 14:44:10,041 INFO Created file /opt/installer/wrk/vkconfig.cnf 
successfully
```
...

#### **Creating Scheduler with SSL Enabled**

./kafka\_scheduler create <TH\_WorkerNode1>:**9093**

### <span id="page-35-0"></span>Setting FIPS on Database Server

<span id="page-35-1"></span>In order to enable FIPS mode in Interset we have to set the OS in FIPS mode.

### To enable FIPS in the OS

1. Run the below commands: yum install dracut-fips yum install dracut-fips-aesni rpm -q prelink && sed -i '/^PRELINKING/s,yes,no,' /etc/sysconfig/prelink Ignore the error if prelink was not installed. mv -v /boot/initramfs-\$(uname -r).img{,.bak} dracut grubby --update-kernel=\$(grubby --default-kernel) --args=fips=1 uuid=\$(findmnt -no uuid /boot) [[ -n \$uuid ]] && grubby --update-kernel=\$(grubby --default-kernel) \ --args=boot=UUID=\${uuid} reboot b. To verify if FIPS has been enabled, run the following command: sysctl crypto.fips\_enabled Expected Result: crypto.fips\_enabled =  $1$ 

### <span id="page-35-2"></span>To disable FIPS

```
1. Run the below 
 commands: yum remove 
 dracut-fips dracut --
 force
 grubby --update-kernel=$(grubby --default-kernel) --remove-args=fips=1
  reboot
```
2. To verify if FIPS has been disabled, run the following command:

Expected Result: crypto.fips\_enabled = 0

## <span id="page-36-0"></span>Managing the Database

This section provides information about managing the database.

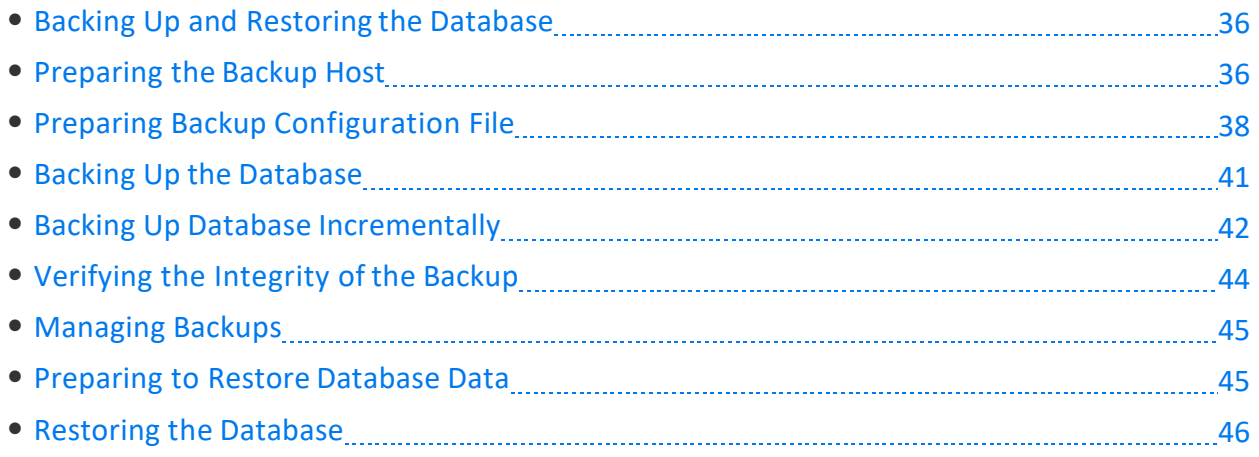

### <span id="page-36-1"></span>Backing Up and Restoring the Database

You should back up and restore the database before you upgrade it or before you add or remove a database node.

Consider the following when backing up and restoring the database:

- l The backup process can consume additional storage. The amount of space that the backup consumesdependson the sizeof your catalog and any objectsthat you drop during the backup. The backup process releases this storage after the backup is complete.
- <sup>l</sup>You can only restore backups to the same version of database. For example, you cannot back up Database 9.1.0 and restore it to Database 9.2.1.
- l Ingesting eventsinto the database during backupmight exclude themostrecently ingested events from the backup. To ensure that all events are backed up, stop ingestion before you start the backup.
- <sup>l</sup>For optimal network performance, each database node should have its own backup host.
- <sup>l</sup>Use one directory on each database node to store successive backups.
- lYoucansavebackupstothelocalfolderonthedatabasenode,ifthereisenoughspace available,or to aremoteserver.
- <span id="page-36-2"></span>lYou can performbackups on ext3, ext4, NFS and XFS file systems.

### Preparing the Backup Host

Micro Focus recommends that each backup host have space for at least twice the database node footprint size. Consider your long-term backup storage needs.

If you are using a single backup location, you can use the following database operation to estimate the required storage space for the database cluster:

dbadmin=> select sum(used\_bytes) as total\_used\_bytes from v\_monitor.storage\_ containers;

total\_used\_bytes

------------------

5717700329

 $(1 row)$ 

If you are using multiple backup locations, one per node, use the following database operation to estimate the required storage space:

dbadmin=> select node\_name, sum(used\_bytes) as total\_used\_bytes from v monitor.storage\_containers group by node\_name;

node\_name | total\_used\_bytes

------------------------+---------------------

v\_investigate\_node0002 | 1906279083 v\_investigate\_node0003 | 1905384292 v\_investigate\_node0001 | 1906036954

(3 rows)

Remote backup hosts must have SSH access.

The database administrator must have password-less SSH access from database node1 to the backup hosts, as well as from the restored database node1.

#### **To set up password-less SSH:**

- 1. Log in to the backup server.
- 2. Create user \$dbadmin.

\$dbadmin is the administrator for the database cluster.

- 3. Ensure that \$dbadminhas write permission to the dedicated directory where you will store the backup.
- 4. Log in to database node1 as root.
- 5. Change to the database administrator:

# su -l \$dbadmin

<span id="page-38-0"></span>6. Setup password-less SSH for all backupservers:

# ssh-copy-id -i ~/.ssh/id\_rsa.pub \$dbadmin@\$back\_up\_server\_ip

### Preparing Backup Configuration File

Database includes sample configuration files that you can copy, edit, and deploy for your various *vbr* tasks. Database automatically installs these files at /opt/vertica/share/vbr/example\_configs.

For more information, please see: [Sample VBR .ini Files.](https://www.vertica.com/docs/9.2.x/HTML/Content/Authoring/AdministratorsGuide/BackupRestore/SampleConfigFiles/SampleIniFiles.htm?tocpath=Administrator%27s%20Guide%7CBacking%20Up%20and%20Restoring%20the%20Database%7CSample%20VBR%20.ini%20Files%7C_____0)

The default number of restore points (restorePointLimit) is 52, assuming a weekly backup for one year. Using multiple restore points gives you the option to recover from one of several backups. For

example, if you specify 3, you have 1 current backup and 3 backup

archives. We use backup restore full external.ini as an

example.

```
# su - $dbadmin
```

```
# cp /opt/vertica/share/vbr/example_configs/backup_restore_full_external.ini
db_backup.ini
```

```
# vi db_backup.ini
```
**Note:** You must save a copy of db\_backup.ini for future tasks.

**Note**: The following is an example for reference only .v\_investigate\_node000<sup>\*</sup> is hard coded.

dbName = investigate is hard coded.

```
# cat db backup.ini
```
; This sample vbr configuration file shows full or object backup and restore to a separate remote backup-host for each respective database host.

; Section headings are enclosed by square brackets.

; Comments have leading semicolons (;) or pound signs (#).

; An equal sign separates options and values.

; Specify arguments marked '!!Mandatory!!' explicitly.

; All commented parameters are set to their default value.

; ------------------------------------------- ;

;;; BASIC PARAMETERS ;;;

```
; ------------------------------------------- ;
```
Micro Focus Database (9.2.1-16) COME CONSERVING Page 37 of 51

Deployment Guide [Mapping]

; !!Mandatory!! This section defines what host and directory will store the backup for each node.

; node\_name = backup\_host:backup\_dir

; In this "parallel backup" configuration, each node backs up to a distinct external host.

; To backup all database nodes to a single external host, use that single hostname/IP address in each entry below.

v investigate node0001 = 192.168.1.1:/opt/dbadmin/backups

v investigate node0002 = 192.168.1.2:/opt/dbadmin/backups

v investigate node0003 = 192.168.1.3:/opt/dbadmin/backups

[Misc]

; !!Recommended!! Snapshot name. Object and full backups should always have different snapshot names.

; Backups with the same snapshotName form a time sequence limited by restorePointLimit.

; SnapshotName is used for naming archives in the backup directory, and for monitoring and troubleshooting.

; Valid characters: a-z A-Z 0-9 - \_

snapshotName = Vertica backup 09 09 2019

[Database]

; !!Recommended!! If you have more than one database defined on this Vertica cluster, use this parameter to specify which database to backup/restore.

dbName = investigate

; If this parameter is True, vbr prompts the user for the database password every time.

; If False, specify the location of password config file in 'passwordFile' parameter in [Misc] section.

dbPromptForPassword = True

```
; ------------------------------------------- ;
```
;;; ADVANCED PARAMETERS ;;;

; ------------------------------------------- ;

[Misc]

; The temp directory location on all database hosts.

; The directory must be readable and writeable by the dbadmin, and must implement POSIX style fcntl lockflocking.

 $tempDir = /tmp$ ; How many times to retry operations if some error occurs.  $retryCount = 2$ ; Specifies the number of seconds to wait between backup retry attempts, if a failure occurs. retryDelay = 1 ; Specifies the number of historical backups to retain in addition to the most recent backup. ; 1 current + n historical backups restorePointLimit = 52 ; Full path to the password configuration file ; Store this file in directory readable only by the dbadmin ; (no default) ; passwordFile = /path/to/vbr/pw.txt ; When enabled, Vertica confirms that the specified backup locations contain ; sufficient free space and inodes to allow a successful backup. If a backup ; location has insufficient resources, Vertica displays an error message explaining the shortage and ; cancels the backup. If Vertica cannot determine the amount of available space ; or number of inodes in the backupDir, it displays a warning and continues ; with the backup. enableFreeSpaceCheck = True ; When performing a backup, replication, or copycluster, specifies the maximum ; acceptable difference, in seconds, between the current epoch and the backup epoch. ; If the time between the current epoch and the backup epoch exceeds the value ; specified in this parameter, Vertica displays an error message. SnapshotEpochLagFailureThreshold = 3600 [Transmission] ; Specifies the default port number for the rsync protocol. port  $rsync = 50000$ 

```
; Total bandwidth limit for all backup connections in KBPS, 0 for unlimited. 
Vertica distributes
; this bandwidth evenly among the number of connections set in concurrency_ 
backup.
total_bwlimit_backup = 0
; The maximum number of backup TCP rsync connection threads per node.
; Optimum settings depend on your particular environment.
; For best performance, experiment with values between 2 and 16. 
concurrency_backup = 2
; The total bandwidth limit for all restore connections in KBPS, 0 for 
unlimited
total_bwlimit_restore = 0
; The maximum number of restore TCP rsync connection threads per node.
; Optimum settings depend on your particular environment.
; For best performance, experiment with values between 2 and 16. 
concurrency_restore = 2
[Database]
; Vertica user name for vbr to connect to the database.
; This setting is rarely needed since dbUser is normally identical to the 
database administrator
dbUser = $dbadmin
```
### <span id="page-41-0"></span>Backing Up the Database

The \$dbadmin user must perform the backup from the database node1 of the cluster.

**Note:** [vbr Command](https://www.vertica.com/docs/9.2.x/HTML/Content/Authoring/AdministratorsGuide/BackupRestore/VBRUtilityReference.htm?zoom_highlight=vbr) Reference.

#### **To back up the database:**

1. Stop Kafka scheduler

Login to database node1 as root

- # cd \$db\_install-DIR
- # ./kafka\_scheduler stop
- 2. Initialize backup location

# su - \$dbadmin

# vbr -t init --config-file db backup.ini Initializing backup locations.

Backup locations initialized.

3. Back up data:

# vbr -t backup -c db\_backup.ini Enter vertica password: Starting backup of database investigate. Participating nodes: v\_investigate\_node0001, v\_investigate\_node0002, v\_ investigate\_node0003. Snapshotting database. Snapshot complete. Approximate bytes to copy: 270383427 of 270383427 total. [==================================================] 100% Copying backup metadata. Finalizing backup. Backup complete!

4. Verify that the backup files were written to the backuplocations:

```
# ssh 192.168.1.1 ls /opt/dbadmin/backups 
backup_manifest
Objects
Snapshots
# ssh 192.168.1.2 ls /opt/dbadmin/backups 
backup_manifest
Objects
Snapshots
# ssh 192.168.1.3 ls /opt/dbadmin/backups 
backup_manifest
Objects
Snapshots
```
### <span id="page-42-0"></span>Backing Up Database Incrementally

Incremental backups use the same setup as a full backup and only back up what changed from the previous full backup. When you perform a full backup using the same configuration file, subsequent backups are incremental. When you start an incremental backup, the vbr tool displays a backup size

that is a portion of the total backup size. This portion represents the delta changes that will be backed up during the incremental backup.

Run the following command to perform an incremental backup:

```
# vbr --task backup --config-file db_backup.ini
```
### <span id="page-43-0"></span>Verifying the Integrity of the Backup

Use the full-check option to verify the integrity of the database backup. The option reports the following:

```
l Incompleterestore
points 
l Damagedrestore
points 
lMissingbackupfiles
lUnreferenced files
To verify the backup integrity, run the following command:
# vbr --task full-check --config-file db_backup.ini 
Enter vertica password:
Checking backup consistency.
List all snapshots in backup location:
Snapshot name and restore point: Vertica_backup_09_09_2019_20190909_010826,
nodes:['v_investigate_node0001', 'v_investigate_node0002', 'v_investigate_ 
node0003'].
Regenerating backup manifest for location rsync:// 
[192.168.1.1]:50000/opt/dbadmin/backups
Regenerating backup manifest for location rsync:// 
[192.168.1.2]:50000/opt/dbadmin/backups
Regenerating backup manifest for location rsync:// 
[192.168.1.3]:50000/opt/dbadmin/backups
Snapshots that have missing objects(hint: use 'vbr --task remove' to delete 
these snapshots):
Backup locations have 0 unreferenced objects 
Backup locations have 0 missing objects
```
### <span id="page-44-0"></span>Managing Backups

This section describes how to view and delete backups. To view available backups, run the

following command:

```
# vbr --task listbackup --config-file db_backup.ini
```
Enter vertica password:

backup backup\_type epoch objects include\_patterns exclude\_patterns nodes (hosts) version file\_system\_type

Vertica\_backup\_09\_09\_2019\_20190909\_010826 full 6058

v\_investigate\_node0001(192.168.10.11), v\_investigate\_node0002 (192.168.10.12), v\_investigate\_node0003(192.168.10.13) v9.2.1-6 [Linux]

The backup name includes the backup time-stamp.

Backup times-tamp can be found by using listbackup option, i.e. 20190909 010826 from Vertica\_ backup\_09\_09\_2019\_20190909\_010826.

To delete a backup, run the following command:

# vbr --task remove --config-file db\_backup.ini --archive 20190909\_010826 Enter vertica password: Removing restore points: 20190909\_010826 Remove complete!

### <span id="page-44-1"></span>Preparing to Restore Database Data

Before you restore database data, ensure that your environment meets the following requirements:

- l You can only restore backupsto the same version of database fromwhich you made the backup. For example, you cannot backupDatabase9.1.0andrestore ittoDatabase 9.2.1.
- l You can restore backup to the original cluster where the backup was generated. However, all data ingested to the database after backup will be lost. If backup is restored to a new cluster, you must restore to a cluster that isidentical to the cluster from which you made the backup (same or larger disk size). Ensure that the cluster meetsthefollowing requirements:
	- <sup>o</sup> The target database is created and empty.
	- The target database name matches the backup database name.
	- <sup>o</sup> The target database isstopped.
	- <sup>o</sup> All database nodes in thetarget cluster are running.

<span id="page-45-0"></span> $\circ$  All database node names in the target cluster match the names from the backup.

### Restoring the Database

The \$dbadminuser must restore from the database node1 of the cluster.

#### **To set up password-less SSH:**

- 1. Log in to the target database node1 as root.
- 2.Change to the database administrator:
- # su -l \$dbadmin
- 3. Setup password-less SSH for all backupservers:

# ssh-copy-id -i ~/.ssh/id\_rsa.pub \$dbadmin@\$back\_up\_server\_ip

#### **To restore the database:**

- 1. Build a target database cluster that is identical to the original cluster.
- 2. Log in to the target database node1 and stop the database:

```
# cd $db_install-DIR
```
- # ./db\_installer stop-db
- 3. Become the \$dbadmin user:

```
# su -l $dbadmin
```
- 4. Copy db backup.ini to /home/\$dbadmin.
- 5. Restore the backup data:

# vbr --task restore --config-filedb backup.ini

The output should be similar to the following:

Enter vertica password:

Starting full restore of database Investigate.

Participating nodes: v\_investigate\_node0001, v\_investigate\_node0002, v\_ investigate\_node0003.

Restoring from restore point: investigate\_backup\_20190909\_010826

Determining what data to restore from backup.

[==================================================] 100%

Approximate bytes to copy: 270383427 of 270383427 total.

Syncing data from backup to cluster nodes.

[==================================================] 100%

Restoring catalog.

Restore complete!

6. Start the database:

Deployment Guide # exit # ./db\_installer start-db The output should be similar to the following: Starting nodes: v\_investigate\_node0001 (127.0.0.1) Starting Vertica on all nodes. Please wait, databases with a large catalog may take a while to initialize. Node Status: v\_investigate\_node0001: (DOWN) Node Status: v\_investigate\_node0001: (DOWN) Node Status: v\_investigate\_node0001: (DOWN) Node Status: v\_investigate\_node0001: (DOWN) Node Status: v\_investigate\_node0001: (UP) Database Investigate started successfully

- <span id="page-46-0"></span>7. Start the Kafka scheduler:
	- # ./kafka\_scheduler start

# Configuring the Watchdog and Event Retention Time Policy on the Database

#### **About Watchdog**

A watchdog process automatically runs once a day to monitor cluster status and storage utilization. When watchdog detects a cluster node is in DOWN state, it will try to restart the

node.

When storage utilization reaches the defined threshold (default is 95%), watchdog will start to purge data until utilization is under threshold.

To modify the default threshold:

- 1. Login to database cluster node1 asroot
- 2. Change the database installer directory:
	- cd \$db\_install-DIR
- 3. Change the storage threshold value:
	- vi db.properties

```
STORAGE THRESHHOLD= <new value>
```
For better disk management you can also put in place a data retention policy alongside watchdog.

#### **Data Retention Policy**

The retention period can range from 1 to 366 days. The data retention policy is based on calendar days. Calendar day is based on event's Normalized Event Time (NET).

Time-based data retention is disabled by default. When you enable it, the default retention period is 90 days, but that can be modified at any time. If you run the data retention script on 6/30/2019 and the

db\_retention\_days property is set to 90, then data older than 04/01/2019 will be deleted. You can purge data in real time or by using a scheduled cron job. Confirmation is needed when retention

period is set to less than 30 days.

**Note:** Database data needs to be backed-up routinely. The backup policy is defined by the user. Always evaluate (-e option) retention policy before purging data.

#### **To enable data retention:**

- 1. Login to database cluster node1 asroot
- 2. Change the database installer directory:

cd \$db\_install-DIR

- 3. Check the cluster nodes disk usage
	- ./db\_installer status

Check the disk\_space\_free\_percent field to determine the retention day

4. Ensure your database is backed up.

For more information, see ["Backing Up the Database" on page 41.](#page-41-0)

5. Enable data retention policy:

cd \$db\_install-DIR/config

vi db\_user.properties

Uncomment #db\_retention\_days=90

6. Verify the number of days of data in the database:

cd \$db\_install-DIR/scripts ./retention\_policy\_util.sh -t The result should be similar to the following: --------------------------------------------------------------------------

Investigate has 100 day(s) with time-range: [2017-10-26 - 2018-02-06].

--------------------------------------------------------------------------

**Note:** There are more than 100 calendar days between 2017-10-26 and 2018-02-06. The results above show that there are only 100 event days, meaning that 100 days have incoming events. Certain calendar days did not have incoming events.

7. To change the default retention period, enter the following command:

./retention\_policy\_util.sh -u <Number\_of\_Days>

#### **To enable automatic purging based on event retention time period:**

1. To create the purge process, enter the following command:

./retention\_policy\_util.sh -s

**Note:** A cron job is scheduled to purge data daily.

2. To verify the created cron job, enter the following command:

./retention\_policy\_util.sh -l Expected results:

```
------------------------------------------------------------------------------------------
```
Current retention value is set to: 90 day(s) ------------------------------------------------------------------------------------------

```
Current cronjob is running:
(59 23 * * * /opt/installer/scripts/retention_policy_util.sh -p &>>
/opt/installer/vertica-installer.log)
-------------------------------------------------------------------------------------------
```
3. To preview the purge results, enter the following command:

./retention\_policy\_util.sh -e The results should be similar to the following:

\*\*\*\*\*\*\*\*\*\*\*\*\*\*\*\*\*\*\*\*\*\*\*\*\*\*\*\*\*\*\*\*\*\*\*\*\*\*\*\*\*\*\*\*\*\*\*\*\*\*\*\*\*\*\*\*\*\*\*\*\*\*\*\*\*\*\*\*\*\*\* No data will be purged. This is only evaluation for your retention policy \*\*\*\*\*\*\*\*\*\*\*\*\*\*\*\*\*\*\*\*\*\*\*\*\*\*\*\*\*\*\*\*\*\*\*\*\*\*\*\*\*\*\*\*\*\*\*\*\*\*\*\*\*\*\*\*\*\*\*\*\*\*\*\*\*\*\*\*\*\*\*\*

```
Will purge time range : [ 2017-10-26 - 2017-10-31 ].
Will purge day 1, (2017-10-26)
Will purge day 2, (2017-10-27)
Will purge day 3, (2017-10-28)
Will purge day 4, (2017-10-29)
Will purge day 5, (2017-10-31)
***** done *****
```
4. To purge data in real time, enter the following command:

./retention\_policy\_util.sh -p

5. To disable the purge cron job, enter the following command:

./retention\_policy\_util.sh -d

6. To verify the disabled cron job, enter the following command:

./retention\_policy\_util.sh -l Expected results:

------------------------------------------------------------------------------------------

Current retention value is set to: 90 day(s)

------------------------------------------------------------------------------------------

### <span id="page-49-0"></span>Monitoring the Database

You can monitor the Database by using a watchdog or commands.

### Using Watchdog

<span id="page-49-1"></span>Database includes a watchdog, which monitors the database nodes, to automatically purge data when the disk usage exceeds storage threshold and to automatically restart the node when the database node goes down.

### Using Commands

You can monitor the status of the data by using the following commands:

\$db\_install-DIR/db\_installer status

```
$db_install-DIR/kafka_scheduler status
```
# <span id="page-50-0"></span>Send Documentation Feedback

If you have comments about this document, you can [contact the documentation team](mailto:arcsight_doc@microfocus.com) by email. If an email client is configured on this computer, click the link above and an email window opens with the following information in the subject line:

#### **Feedback on Deployment Guide (Database 9.2.1-16)**

Just add your feedback to the email and click send.

If no email client is available, copy the information above to a new message in a web mail client, and send your feedback [to arcsight\\_doc@microfocus.com.](mailto:arcsight_doc@microfocus.com)

We appreciate your feedback!